## **How to Create Surveys** Edvance 360 QUICKSTART GUIDE

Users have the ability to add rated/multiple choice, multiple answer questions, and/or open dialogue questions.

**1** Navigate to **Courses/Training** > Course/Training where you want to add survey > **Surveys**

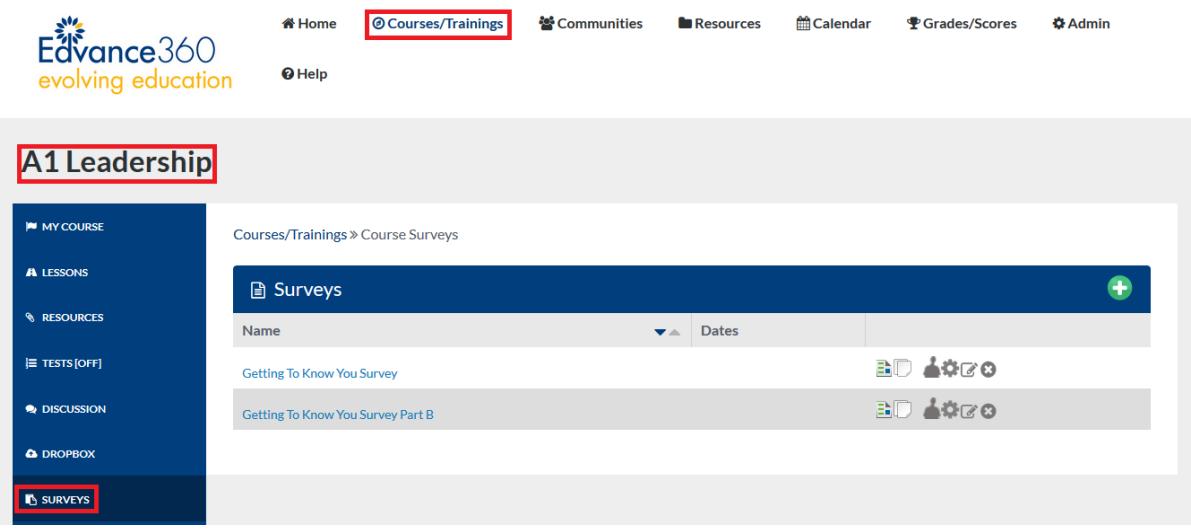

## **2** Select **Green Plus Sign** to Add New Survey

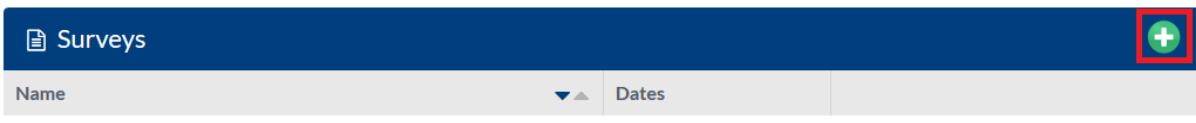

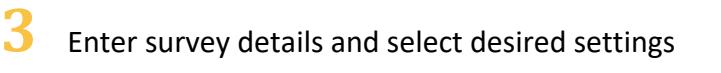

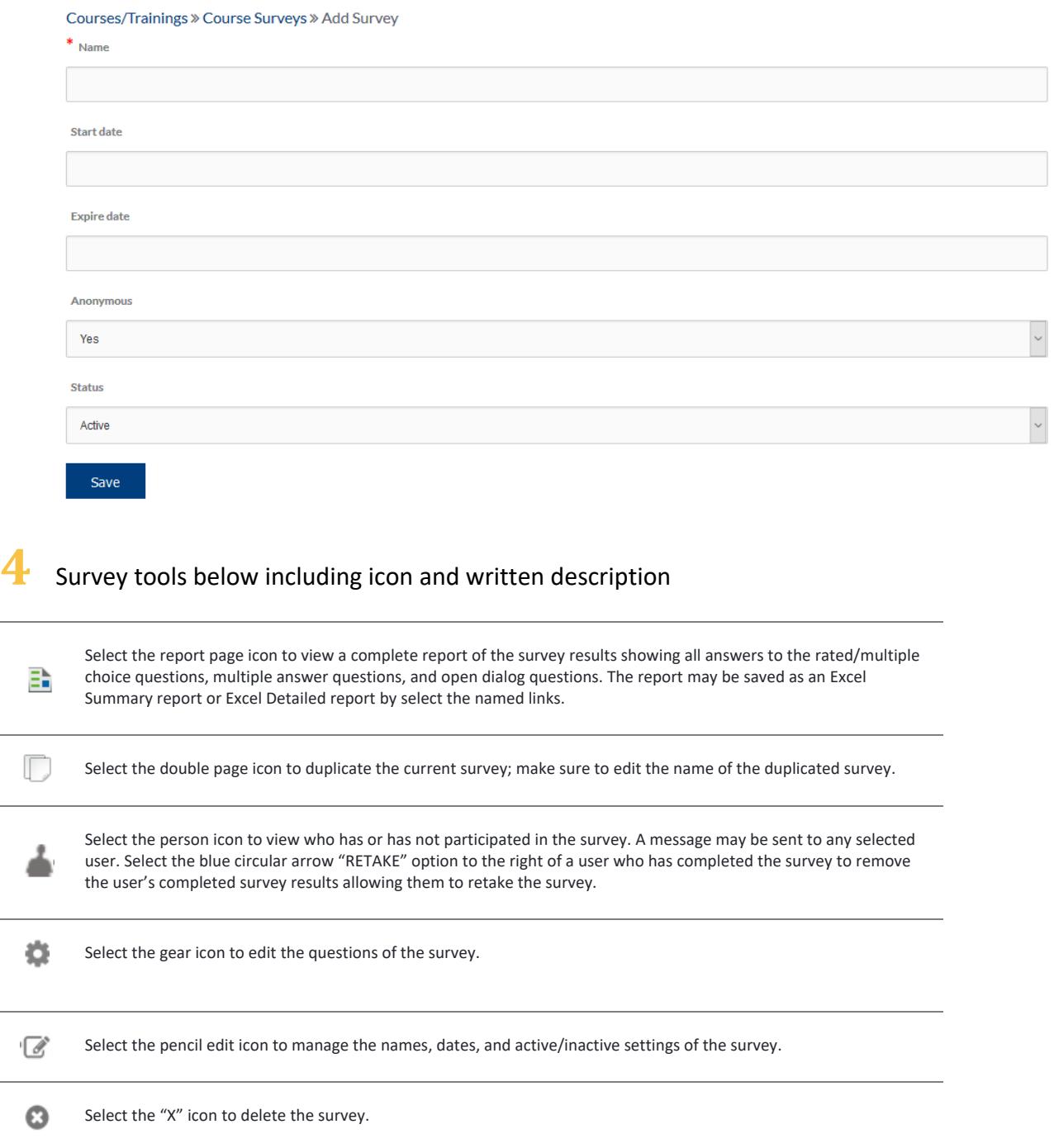

L.

Select the plus sign "Add New" next to the survey question type you want to add (see screenshot below). Or, to edit any question type of an existing survey, click on the "Gear" Manage icon to the right of a survey

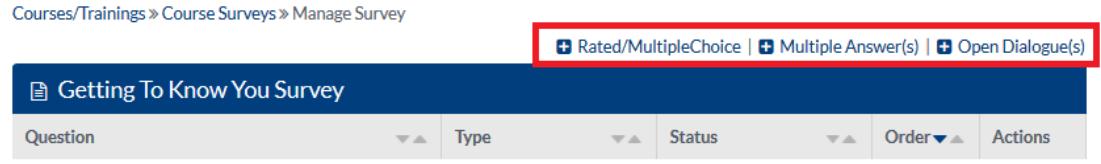

**5** To add **Rated/Multiple Choice** select the plus sign "Add New". Users should enter a question and then select a rated response from the following options:

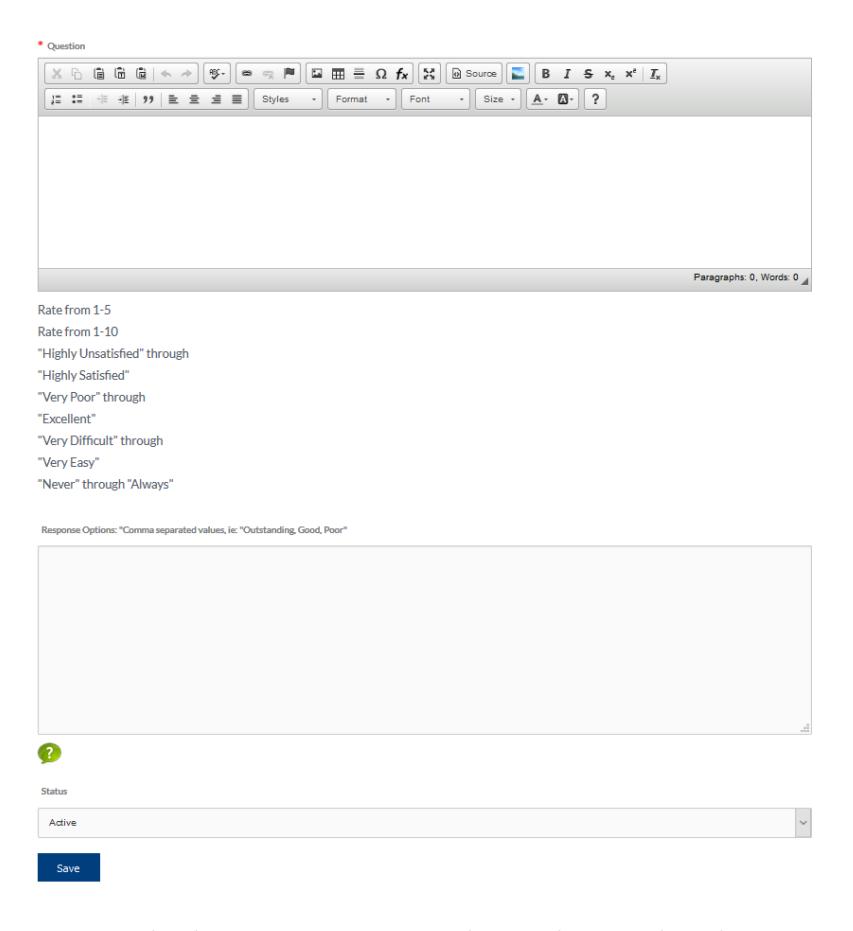

Users may also choose to enter custom rated options by typing desired responses, separated by commas, in the option text box. Once the question has been created, properly set the status to inactive or active. To finish adding the question, users should select the SAVE button. The question will then appear in a list format. Continue adding questions by selecting the link for either Rated/Multiple Choice questions, Multiple Answer questions, or Open Dialog questions.

**6** To add a **Multiple Answer question**, select the plus sign "Add New". Type in the question in the question field rich text editor. Type in the optional answers in the option text box with each separated by commas. Set the status to inactive or active, then select SAVE.

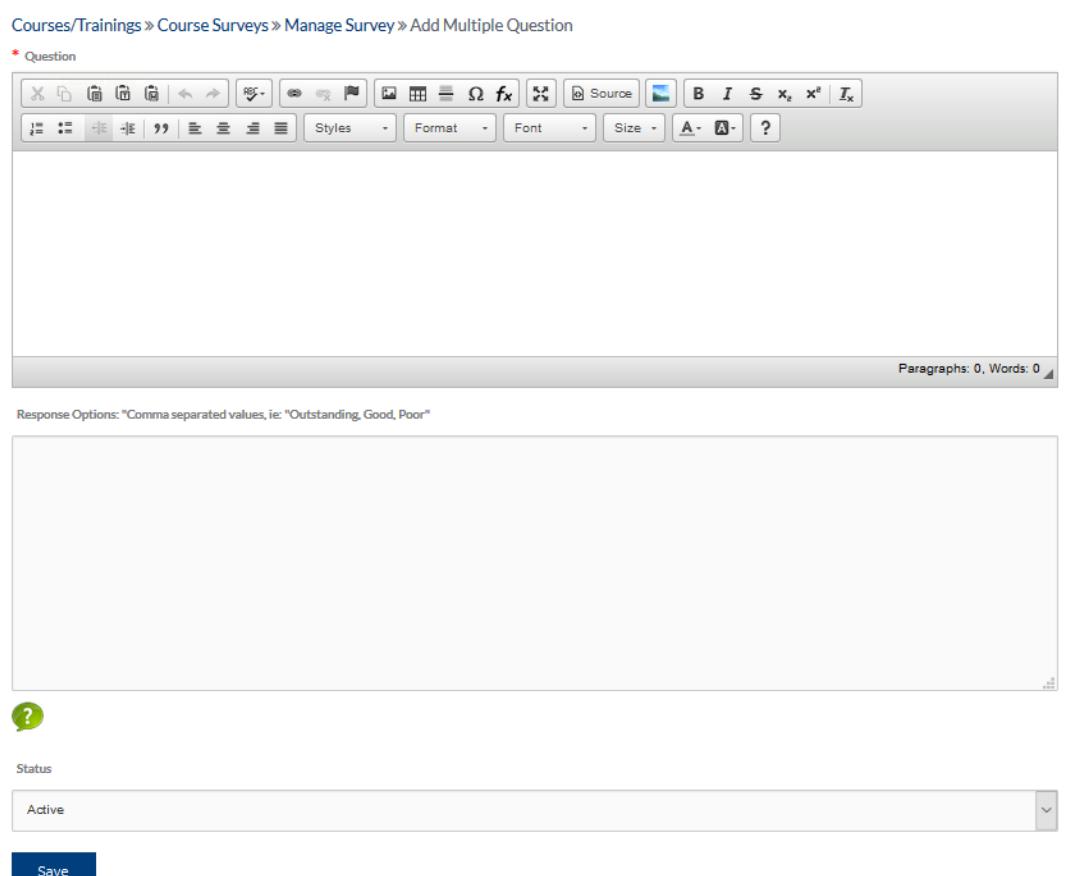

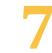

**7** To add an **Open Dialogue question** select the plus sign "Add New". Enter the question in the question field rich text editor provided. Set the status to inactive or active, then select Save.

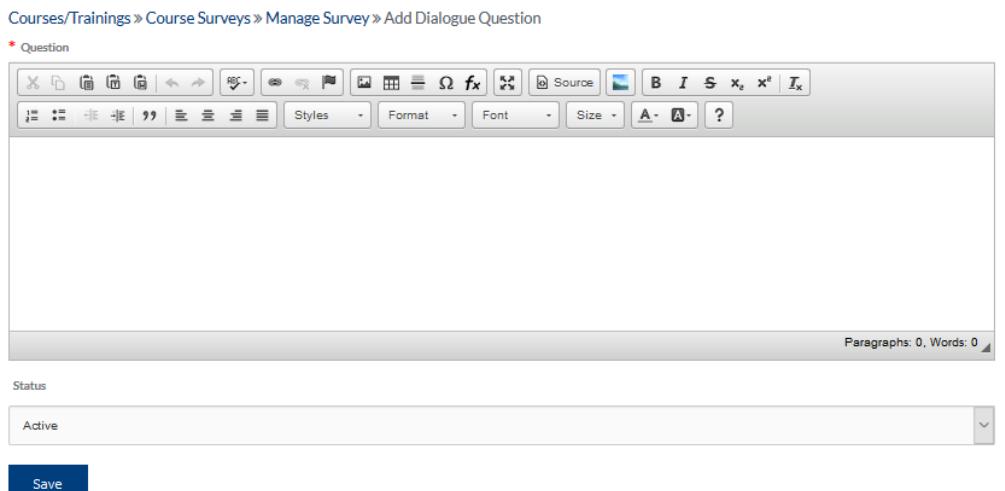

**8** Reset Survey for learner by navigating to **Surveys <sup>&</sup>gt; Participation** <sup>&</sup>gt; **Blue Reset Arrow**

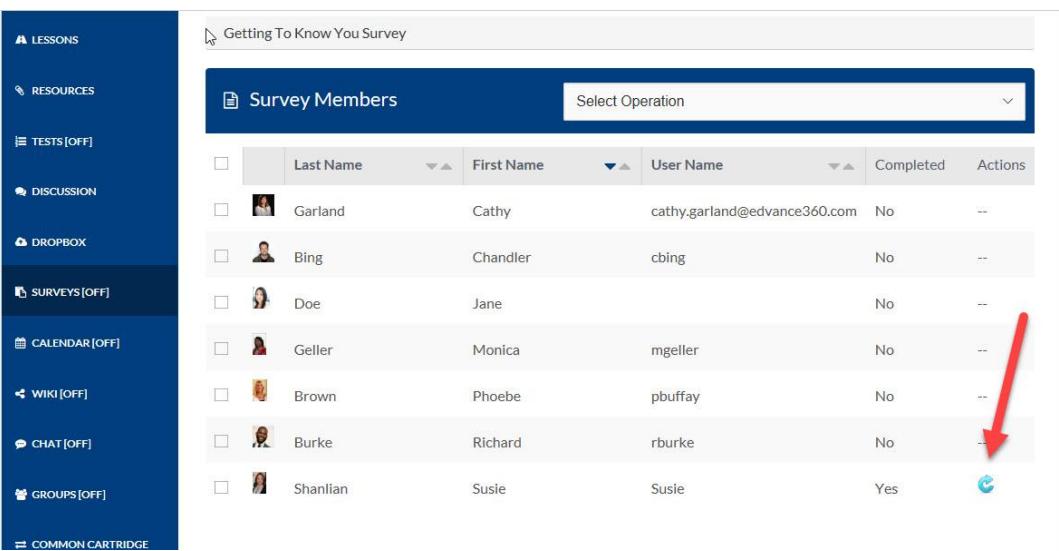

## **Additional Information**

- Within each question manage area, users may sort order the questions and save.
- Learners may access the surveys page by selecting the Surveys icon from their course homepage. They may view survey titles, and the dates each survey is able for them to complete (if dates were preset). If a learner has completed a survey they will see the survey name and the term "completed" in brackets and will be unable to access the survey.
- To complete a survey, the learners should select the hyperlinked survey name, answering the survey questions and clicking Submit to finish.